# BUKU PANDUAN SIDALEV

## ADMIN BAPPEDA LITBANG

## Abstract

Berisi tentang tata cara penggunakan Sistem Informasi Pengendalian dan Evaluasi Daerah agar dapat berjalan dengan optimal pada setiap tahunnya

#### **BAB I**

#### **PENDAHULUAN**

#### **1.1 Tujuan Pembuatan Dokumen**

Dokumen User Manual ini dibuat agar Admin Bappeda Litbang dapat mengoperasioan Sistem Informasi Pengendalian dan Evaluasi Daerah sescara maksimal. Dengan dapat dioperasikannya aplikasi ini diharapkan untuk Pengendalian dan Evaluasi RKPD dapat lebih cepat dan tepat.

#### **1.2 Deskripsi Umum Sistem**

SI-dalev adalah sistem informasi pengendalian dan evaluasi pembangunan daerah berbasis Website, khususnya alat (tool) di dalam menyampaikan dan mengevaluasi hasil Rencana Kerja Perangkat Daerah (Renja-PD) setiap triwulan. Tujuannya adalah mewujudkan pengukuran kinerja dan anggaran yang komprehensif. Sehingga capaian kinerja dan anggaran meliputi Program/Kegiatan/Sub Kegiatan Perangkat Daerah dapat dikontrol dengan mudah oleh pemangku kepentingan.

#### **1.3 Deskripsi Dokumen (Ikhtisar)**

Dokumen ini dibuat untuk memberikan panduan penggunaan SI-dalev yang berisikan informasi sebagai berikut :

#### **1. BAB I**

Berisikan informasi umum yang merupakan bagian pendahuluan, yang meliputi tujuan pembuatan dokumen, deskripsi umum sistem serta deskripsi dokumen.

#### **2. BAB II**

Berisikan penjelasan mengenai gambaran umum aplikasi meliputi layar aplikasi, komponen didalam apikasi, pengelolaan data dan struktur menu aplikasi.

#### **3. BAB III**

Berisikan penjelasan mengenai cara persiapan penggunaan SI-dalev untuk pelaporan Form E 81 dari Perangkat Daerah yang dilakukan oleh Perangkat Daerah setiap tahunnya.

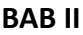

#### **GAMBARAN UMUM APLIKASI**

## **2.1 Layar Aplikasi**

#### **2.1.1 Halaman Landing**

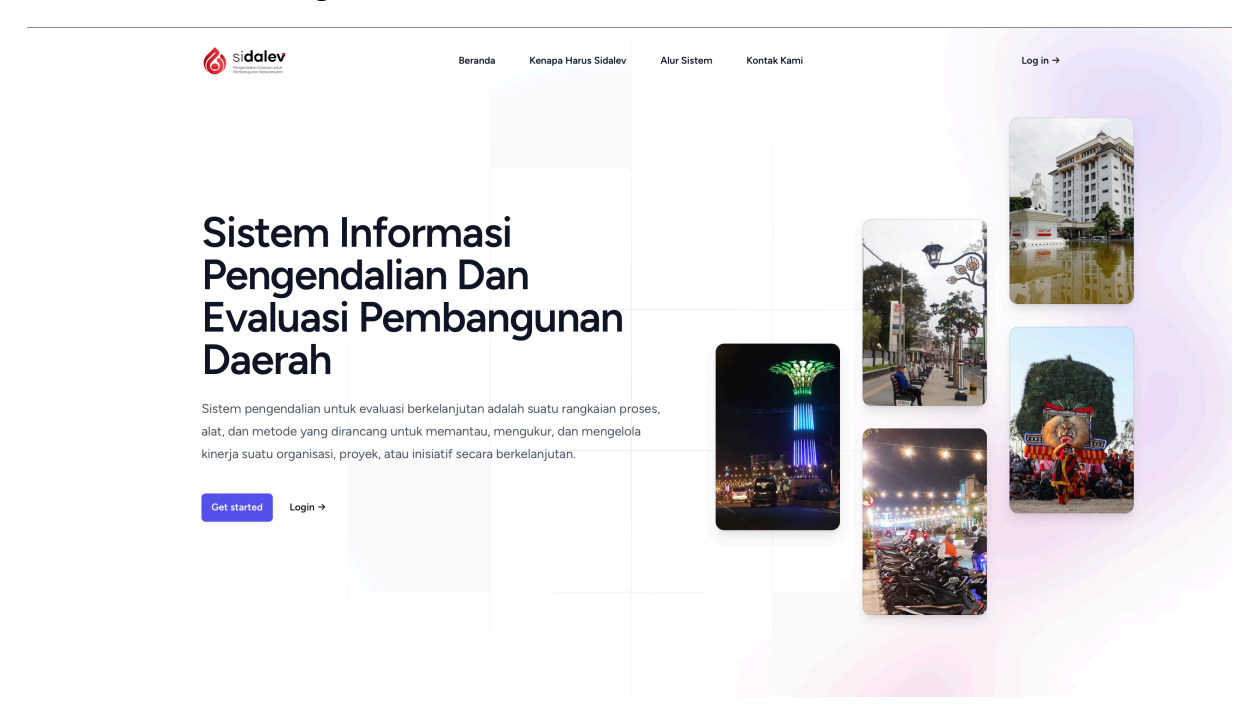

#### **2.1.2 Halaman Login**

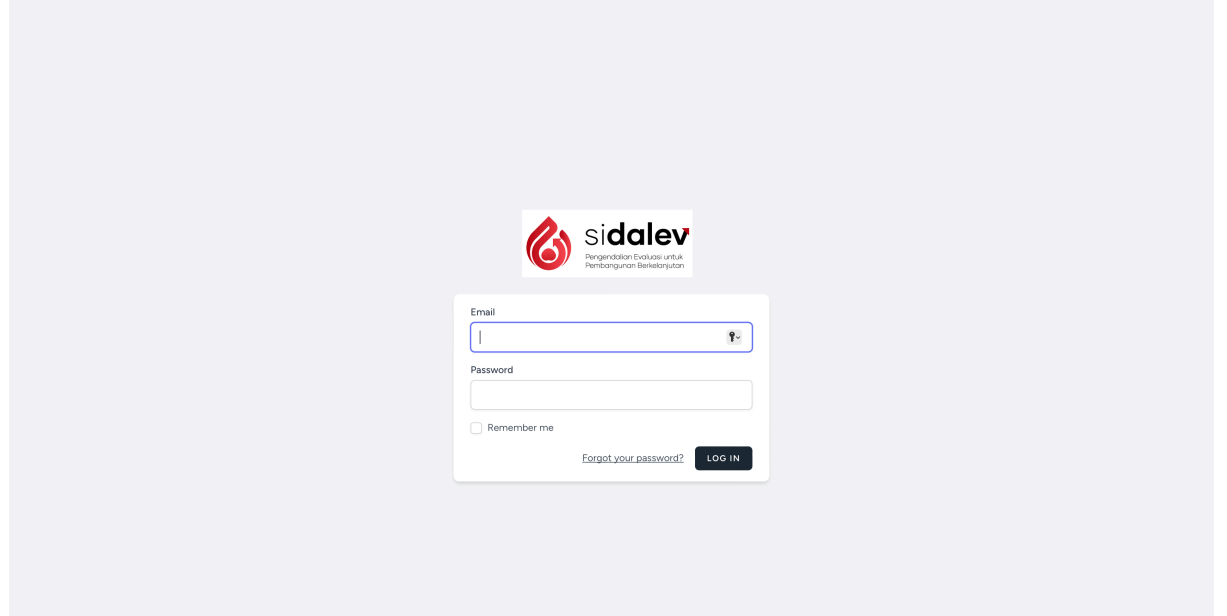

## **2.1.3 Halaman Beranda**

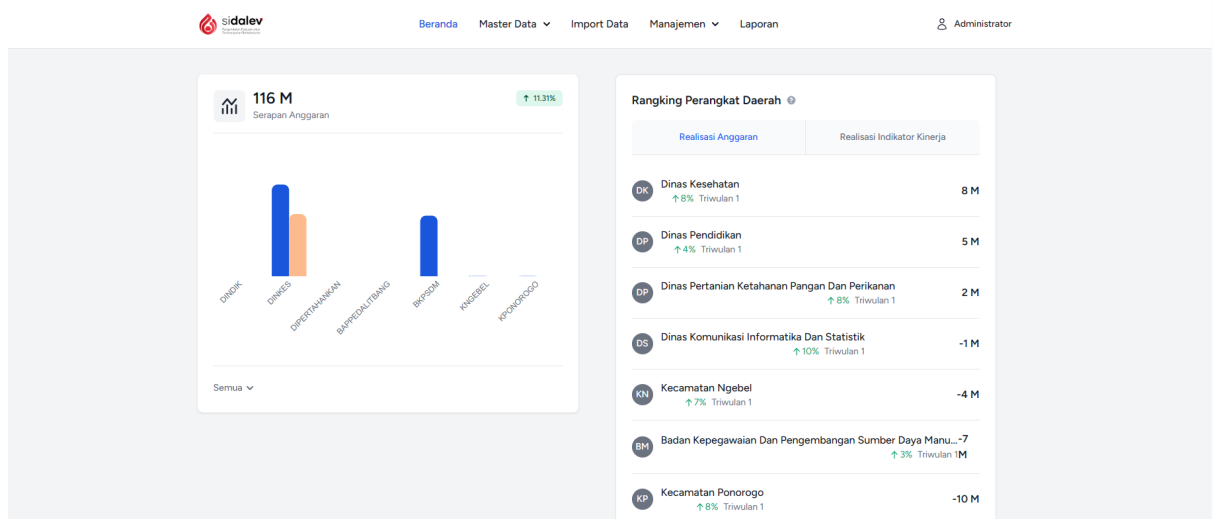

## **2.1.4 Halaman Import Data**

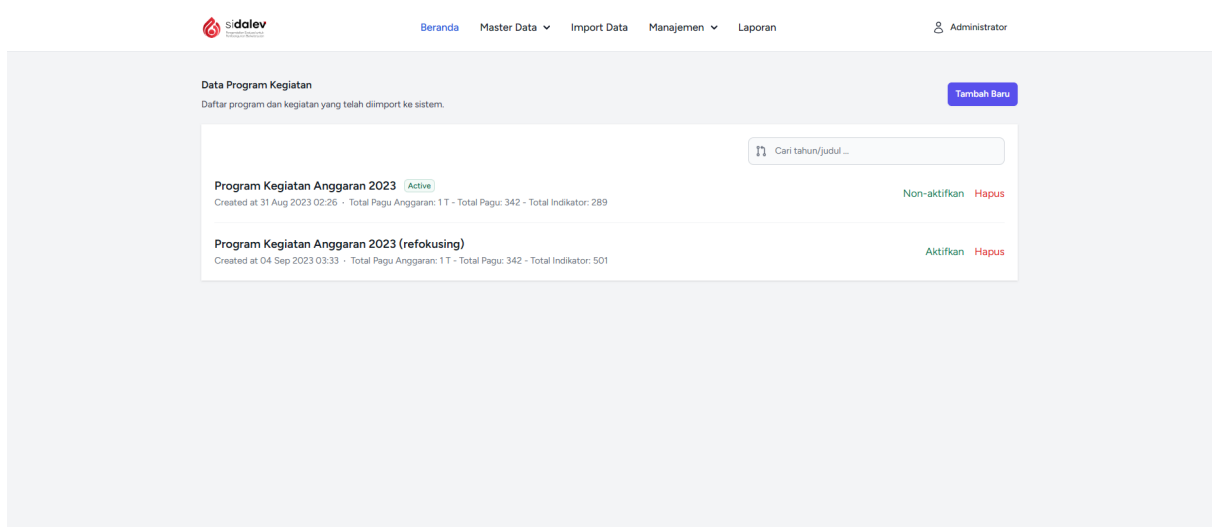

## **2.2 Komponen di Aplikasi SI-Dalev**

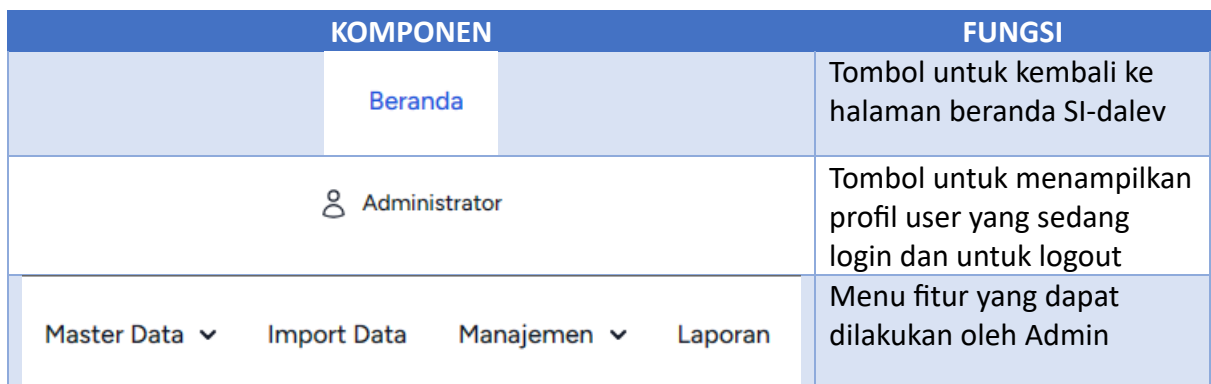

#### **BAB III**

#### **CARA PENGGUNAAN APLIKASI**

#### **3.1 Login Sebagai Admin Bidang**

Untuk login ke SI-dalev dapat mengetikan alama berikut pada browser (Chrome, Firefox atau Edge) : https://sidalev.ponorogo.go.id/, kemudian akan muncul halaman seperti dibawah ini

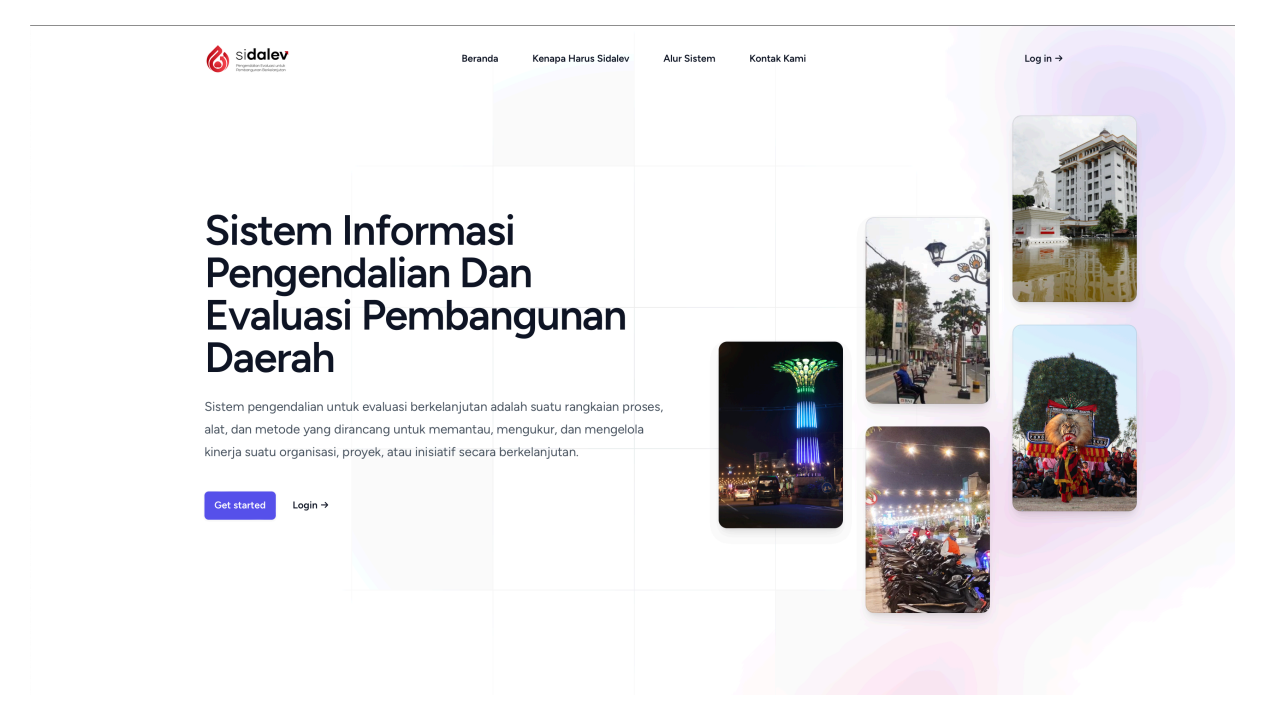

Kemudian klik menu Log In pada pojok kanan atas halaman, kemudian muncul halaman seperti berikut :

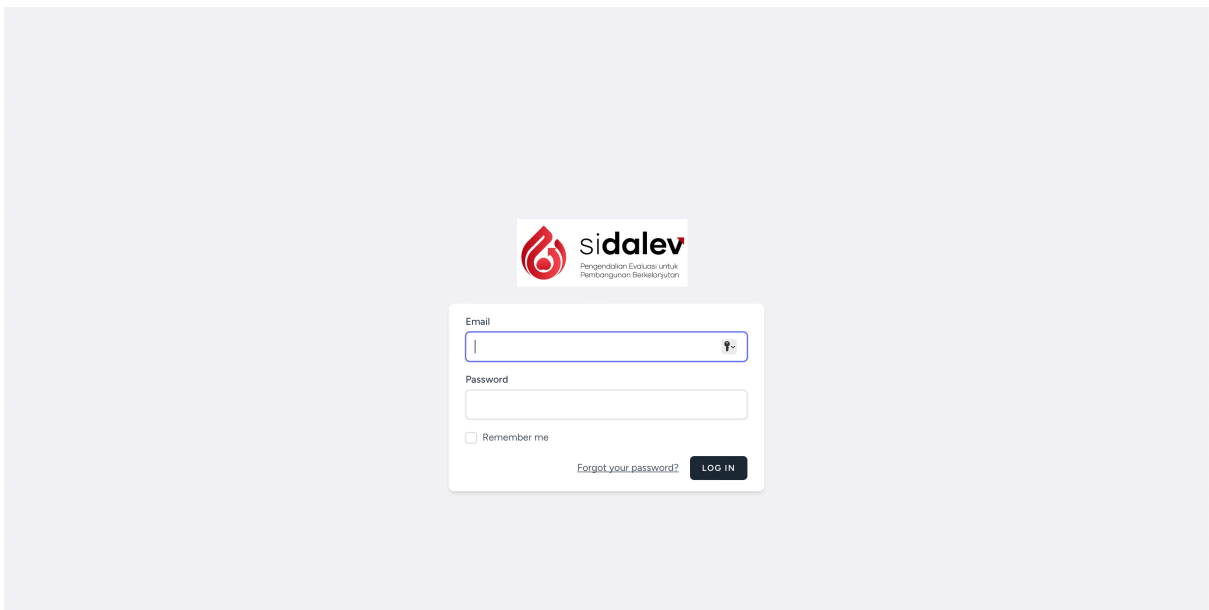

Masukan username dan password yang sudah diberikan dari Tim IT Bappeda Litbang kemudian klik LOG IN, kemudian jika berhasil muncul halaman seperti berikut

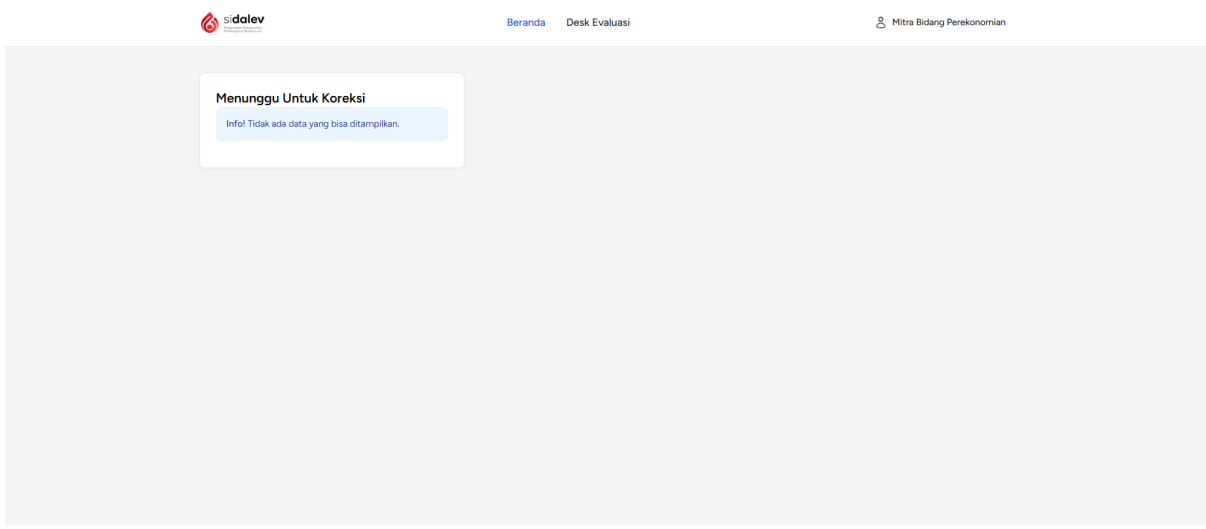

#### **3.2 Mengelola Data Perangkat Daerah**

Admin Bappeda Litbang diharuskan membuatkan akun untuk penanggung jawab pelaporan Form E 81 Perangkat Daerah. Pembuatan akun dapat dilakukan dengan meng klik tombol Master Data kemudian klik Perangkat Daerah, seperti berikut :

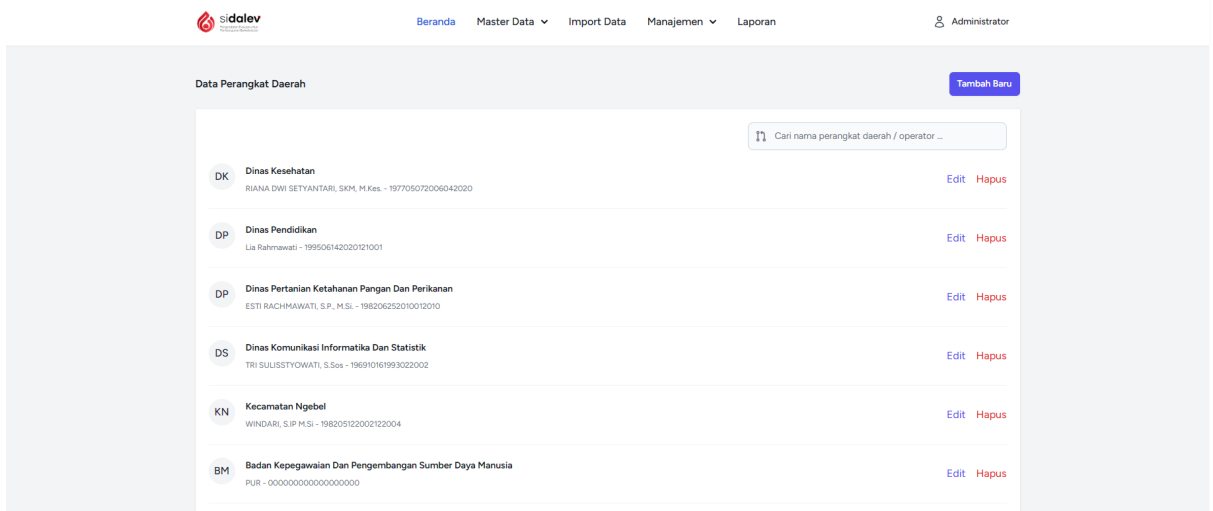

Klik tombol warna biru di pojok kanan atas dibawah tombol profile kemudian muncul halaman seperti berikut :

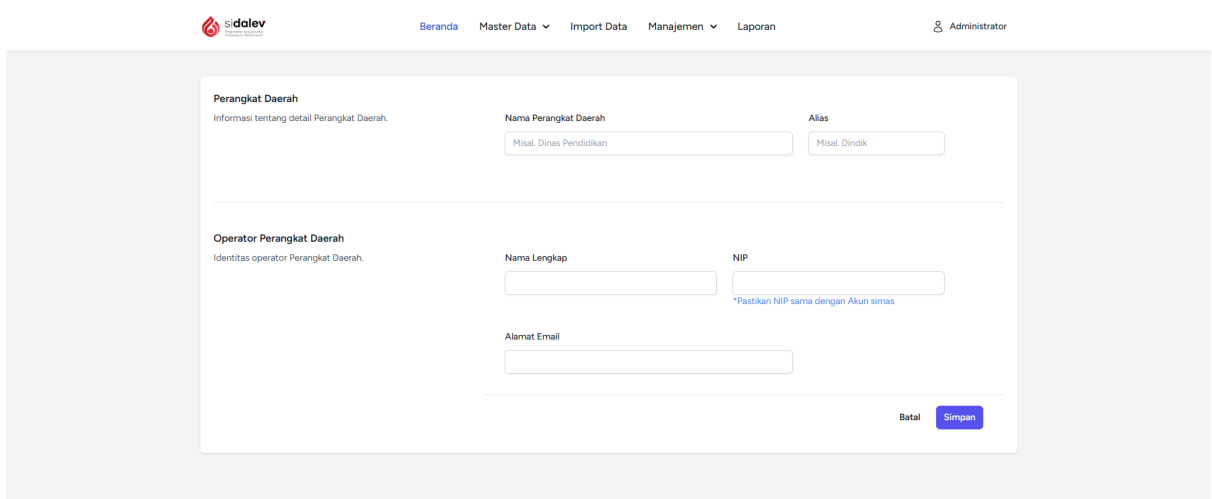

Kolom nama Perangkat Daerah diisi dengan nama Perangkat Daerah sesuai dengan nomenklatur sebagai contoh Badan Perencanaan Pembangunan Daerah, Penelitian dan Pengembangan. Kolom alias diisi dengan nama pendek dari Perangkat Daerah dengan huruf Kapital sebagai contoh BAPPEDALITBANG. SI-dalev menggunakan layanan autentikasi dari SIMASHEBAT, untuk Operator Perangkat Daerah diisi dengan data yang terdaftar pada SIMASHEBAT seperti Nama Lengkap, NIP dan Alamat Email. Untuk password menggunakan password pada SIMASHEBAT. Jika semua kolom sudah diisi klik tombol siman, kemudian muncul halaman seperti berikut :

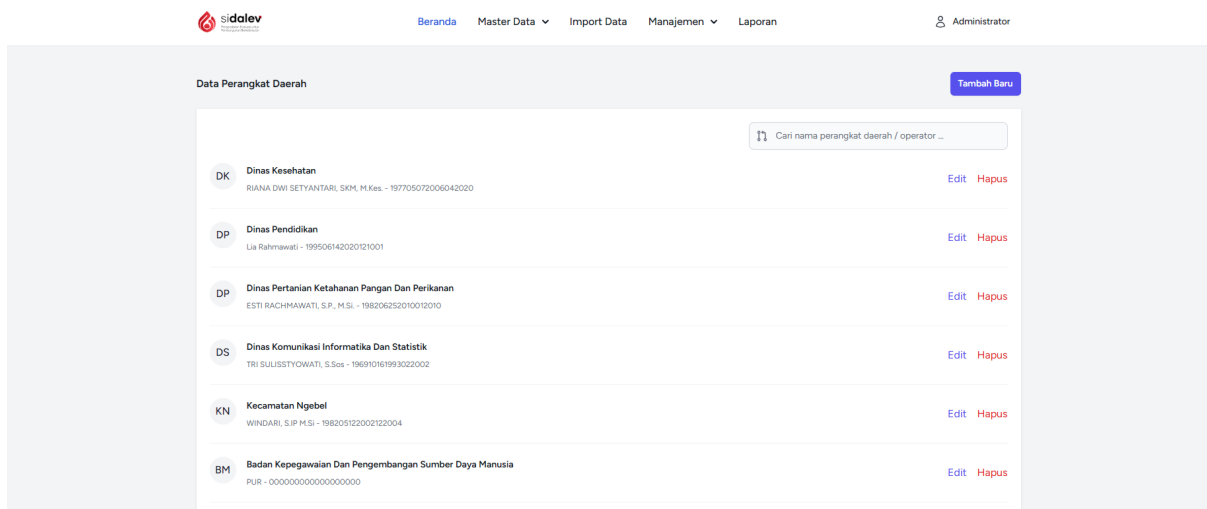

Untuk mengubah dapat klik tombol Edit warna biru pada sebelah kanan dari data Perangkat Daerah, kemudian akan muncul halaman seperti berikut :

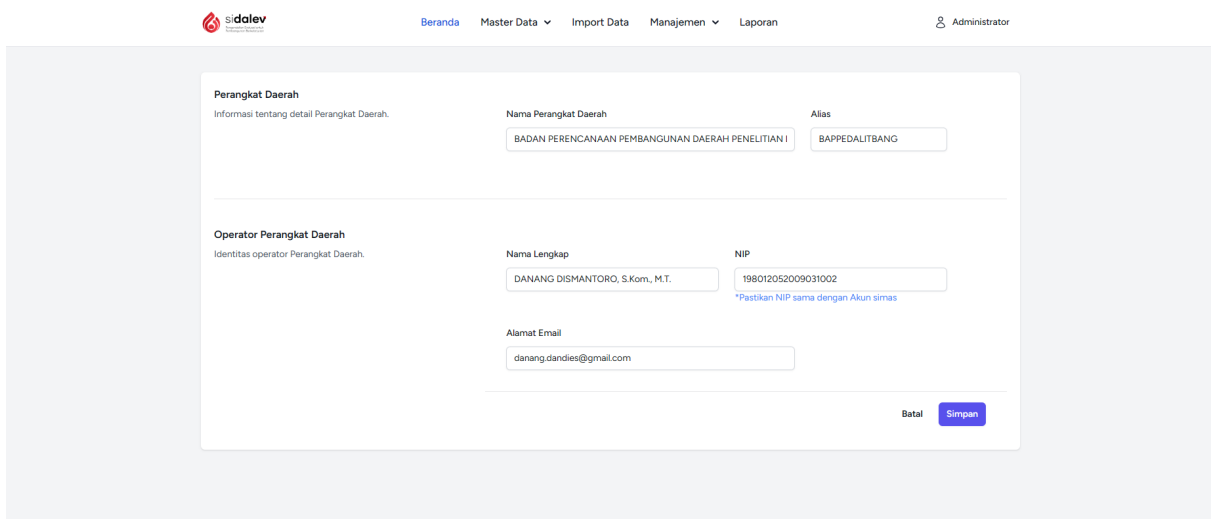

Silakan mengubah data yang perlu untuk diubah, setelah selesai klik tombol Simpan posisi kanan paling bawah berwarna biru. Sedangkan untuk menghapus dapat klik tombol Hapus berwarna merah disebelah data Perangkat Daerah, seperti berikut :

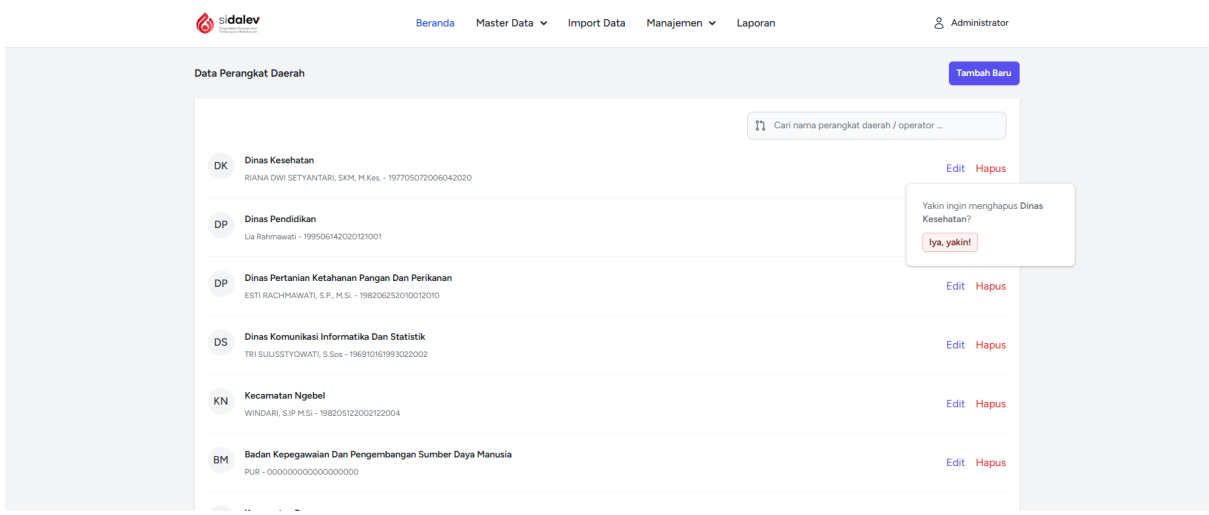

Kemudian akan muncul popup seperti gambar diatas, jika yakin silakan klik Iya, Yakin!.

### **3.3 Mengelola Data Mitra Bidang Bappeda Litbang**

Admin Bappeda Litbang diharuskan membuatkan akun untuk Mitra Bidang yang berperan dalam evaluasi hasil input dari Perangkat Daerah. Pembuatan akun dapat dilakukan dengan meng klik tombol Master Data kemudian klik Mitra Bidang, seperti berikut :

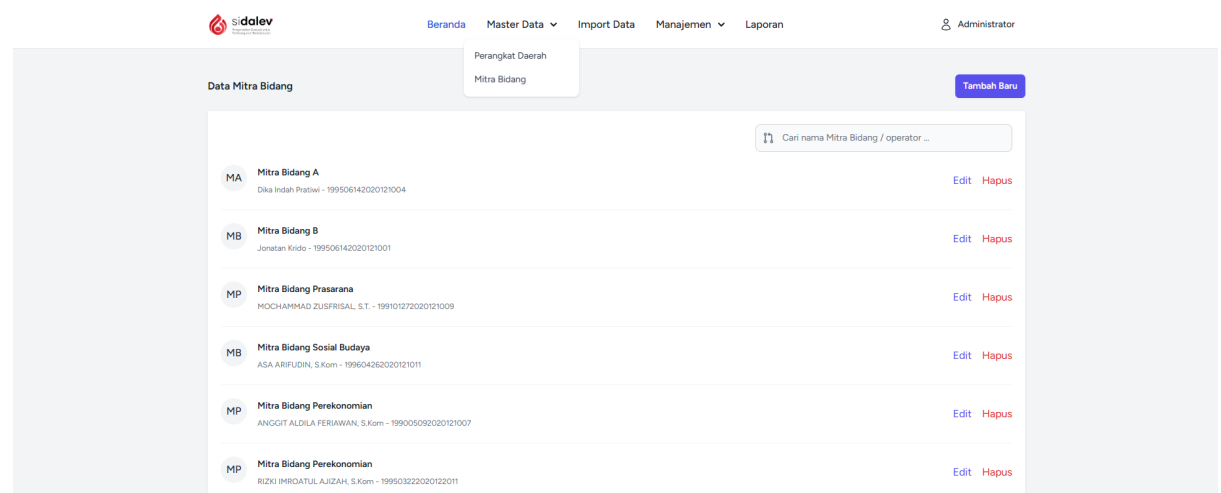

Klik tombol warna biru di pojok kanan atas dibawah tombol profile kemudian muncul halaman seperti berikut :

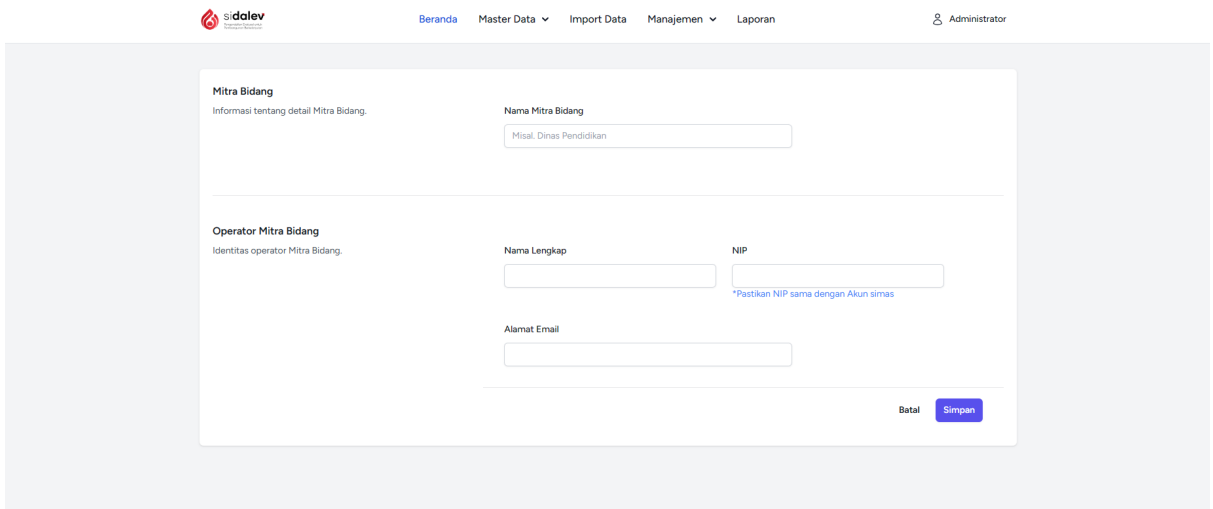

Kolom nama Mitra Bidang diisi dengan nama Bidang pada Bappeda Litbang sebagai contoh Badan Mitra Bidang Perekonomian. SI-dalev menggunakan layanan autentikasi dari SIMASHEBAT, untuk Operator Mitra Bidang diisi dengan data yang terdaftar pada SIMASHEBAT seperti Nama Lengkap, NIP dan Alamat Email. Untuk password menggunakan password pada SIMASHEBAT. Jika semua kolom sudah diisi klik tombol siman, kemudian muncul halaman seperti berikut :

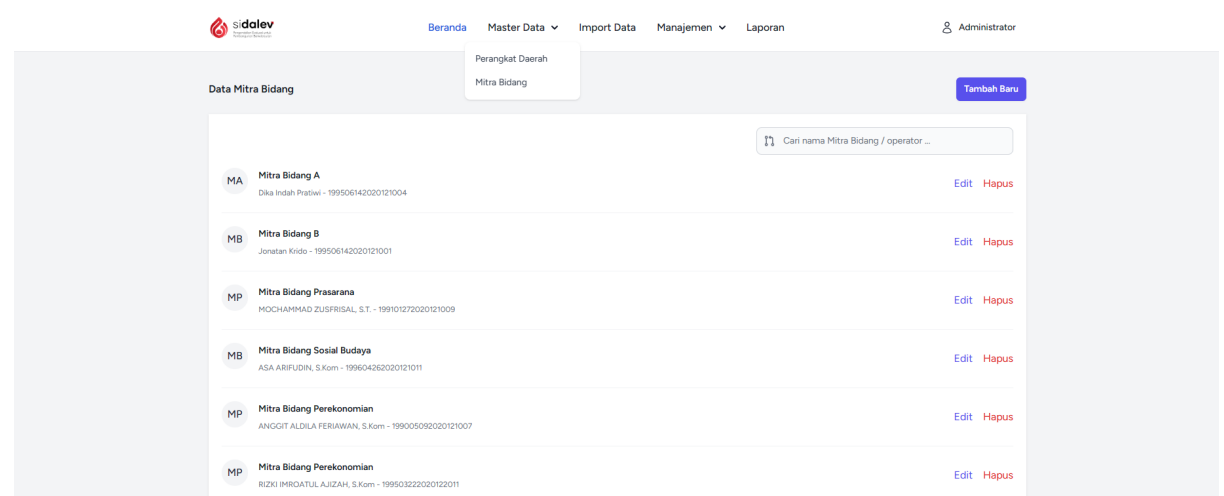

Untuk mengubah dapat klik tombol Edit warna biru pada sebelah kanan dari data Mitra Bidang, kemudian akan muncul halaman seperti berikut :

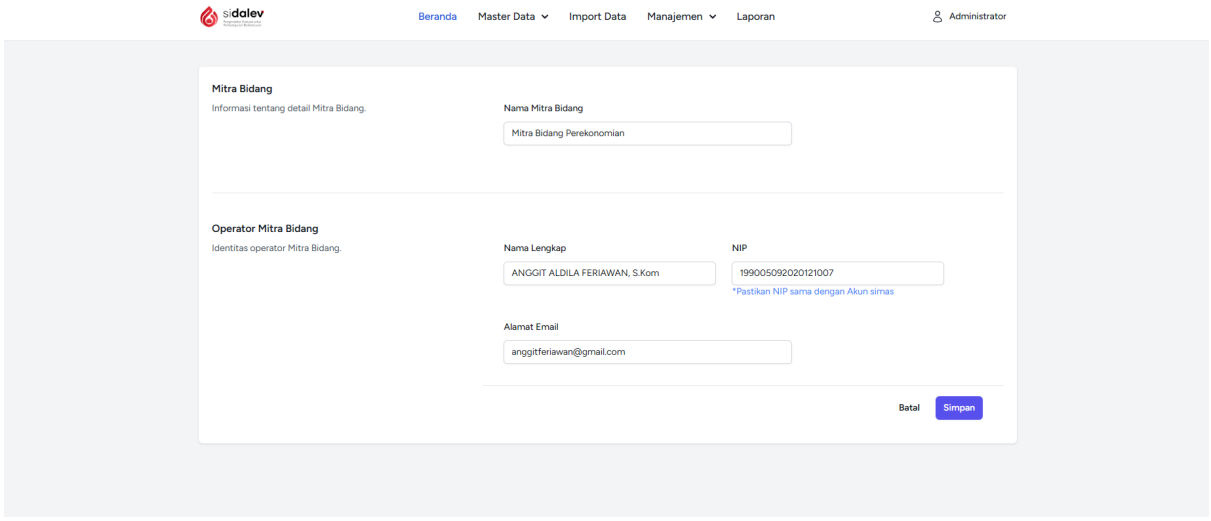

Silakan mengubah data yang perlu untuk diubah, setelah selesai klik tombol Simpan posisi kanan paling bawah berwarna biru. Sedangkan untuk menghapus dapat klik tombol Hapus berwarna merah disebelah data Mitra Bidang, seperti berikut :

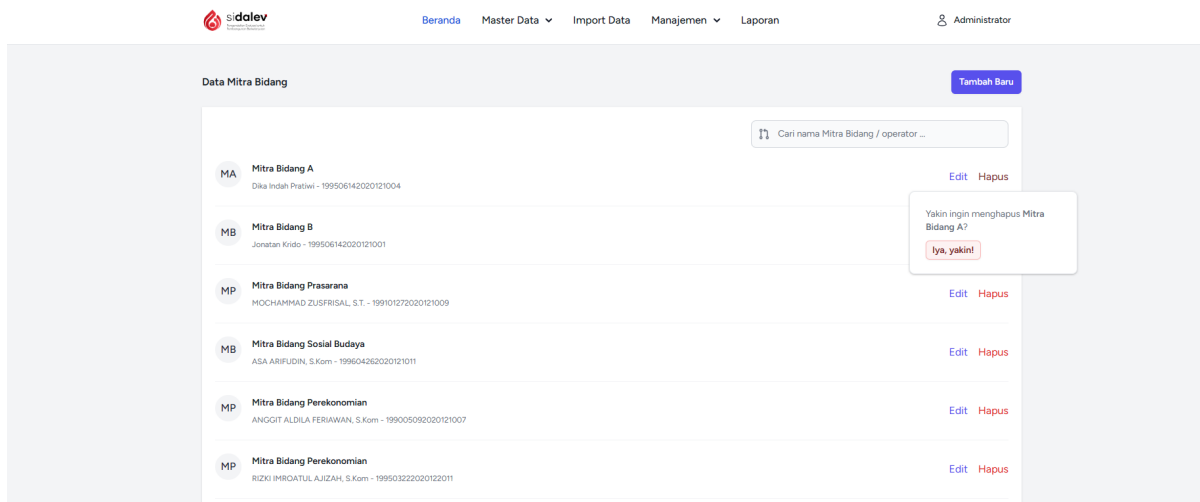

Kemudian akan muncul popup seperti gambar diatas, jika yakin silakan klik Iya, Yakin!.

#### **3.4 Menentukan Plot Desk Perangkat Daerah**

Pada saat tahap desk hasil evaluasi Perangkat Daerah, Mitra Bidang akan melakukan pengecekan hasil entri yang di lakukan Perangkat Daerah, untuk itu dilakukan ploting Mitra Bidang terhadap Perangkat Daerah, sebagai contoh Mitra Bidang Perekonomian melakukan pengecekan pada Dinas PERDAGKUM, DPMPTSP, DISBUDPARPORA dan yang menjadi Mitra dari Bidang Perekonomian. Untuk mengatur dengan klik Menu Manajemen kemudian Plot Mitra Bidang, akna muncul seperti berikut :

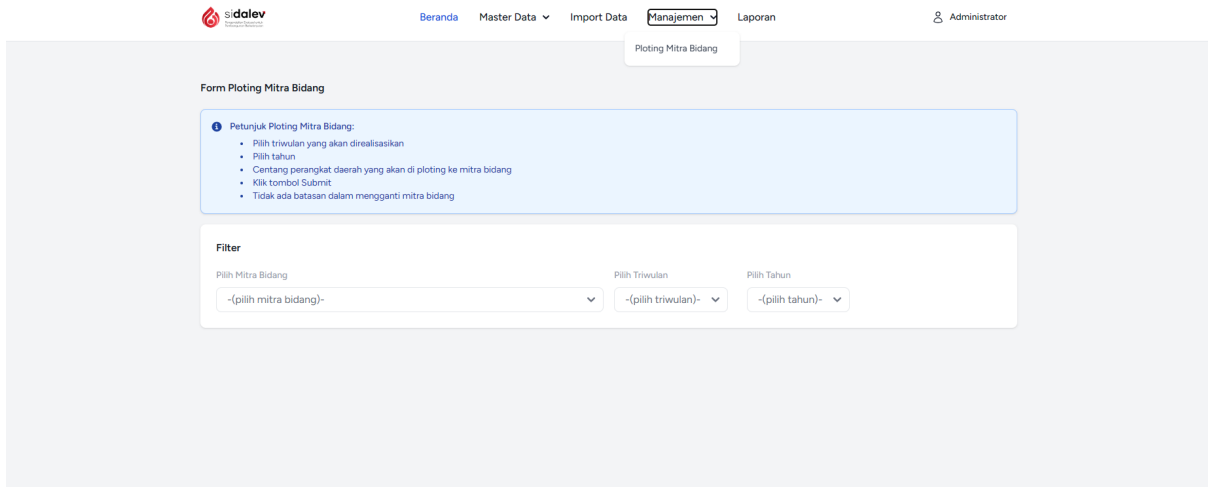

Kemudian dipaling bawah terdapat Pilihan Mitra Bidang, Triwulan dan Tahun, pilih sesuai dengan kebutuhan, sebagai contoh Mitra Bidang dipilih Mitra Bidang Perekonomian, pada Triwulan 1 dan Tahun 2023 akan muncul Perangkat Daerah yang telah melakukan pelaporan seperti berikut :

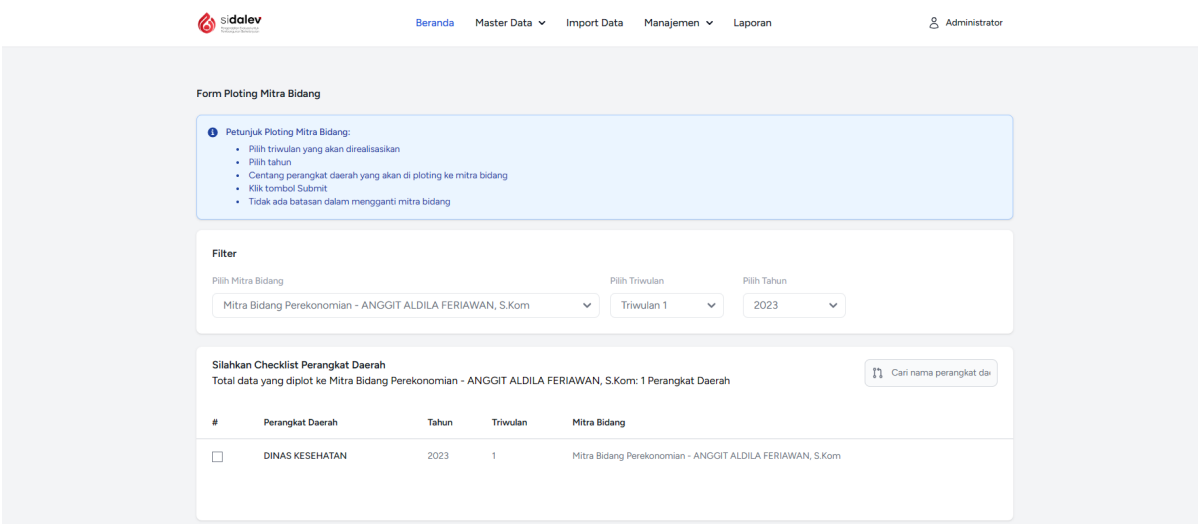

Kemudian klik kotak paling kiri, untuk ploting Perangkat Daerah tersebut ke Mitra Bidang yang dipilih tadi, kemudian klik tombol Simpan Perubahan, setelah proses ini pada kolom Mitra Bidang akan muncul Penanggungjawab dari Bidang tersebut, seperti berikut :

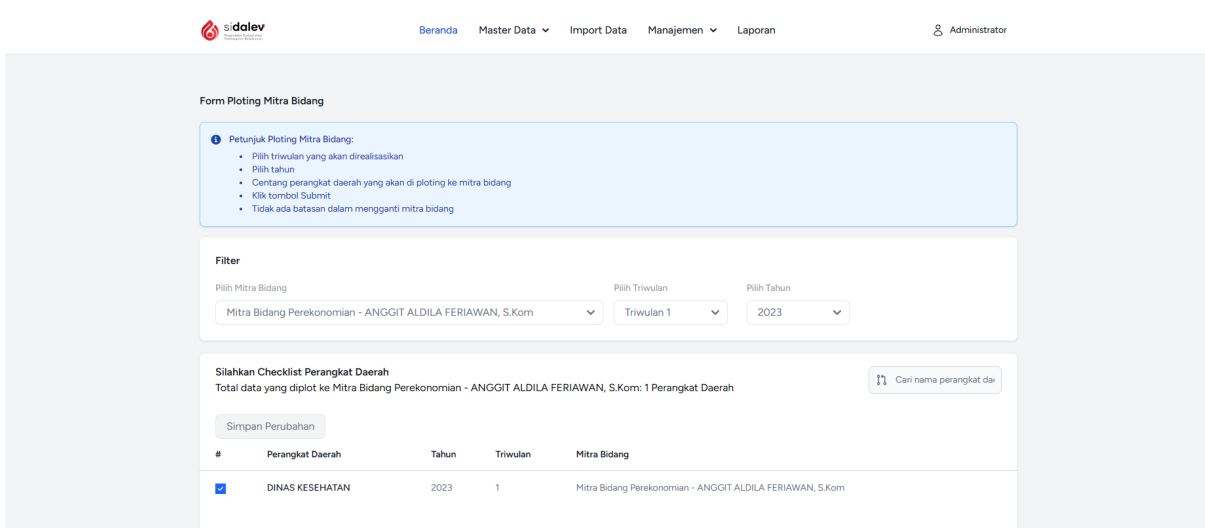

#### **3.5 Mengupload Program Kegiatan Perangkat Daerah Tahun Berjalan**

Pada setiap tahunnya Admin Bappeda Litbang diharuskan mengunggah Data pagu Program Kegiatan beserta dengan target. Untuk mengunggah Data dibutuh 2 file excel, yang pertama ada file excel yang digunakan untuk mengunggah Pagu Program Kegiatan, untuk kolom sebagai berikut :

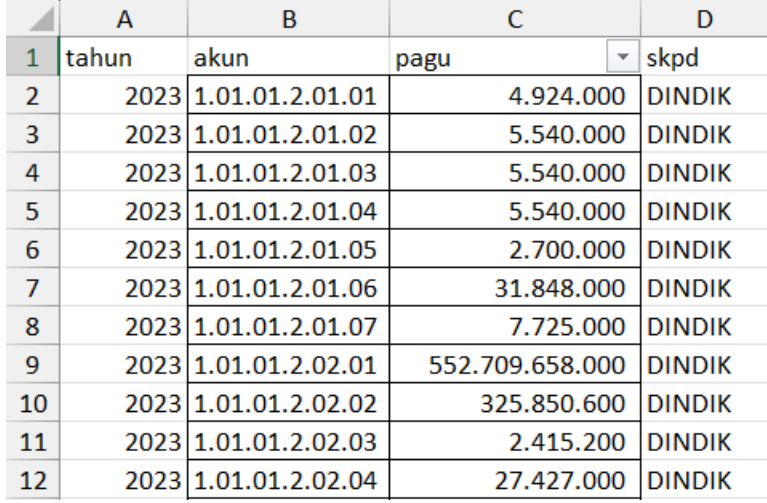

Kolom A berisikan tahun berjalan, Kolom B berisikan kode sub kegiatan, Kolom C berisikan pagu sub kegiatan, Kolom D berisikan nama alias dari Perangkat Daerah sesuai dengan yang didaftarkan pada menu Perangkat Daerah

Kemudian untuk file excel yang kedua digunakan untuk mengunggah Indikator Program Kegiatan beserta dengan target, untuk kolom yang dibutuhkan sebagai berikut :

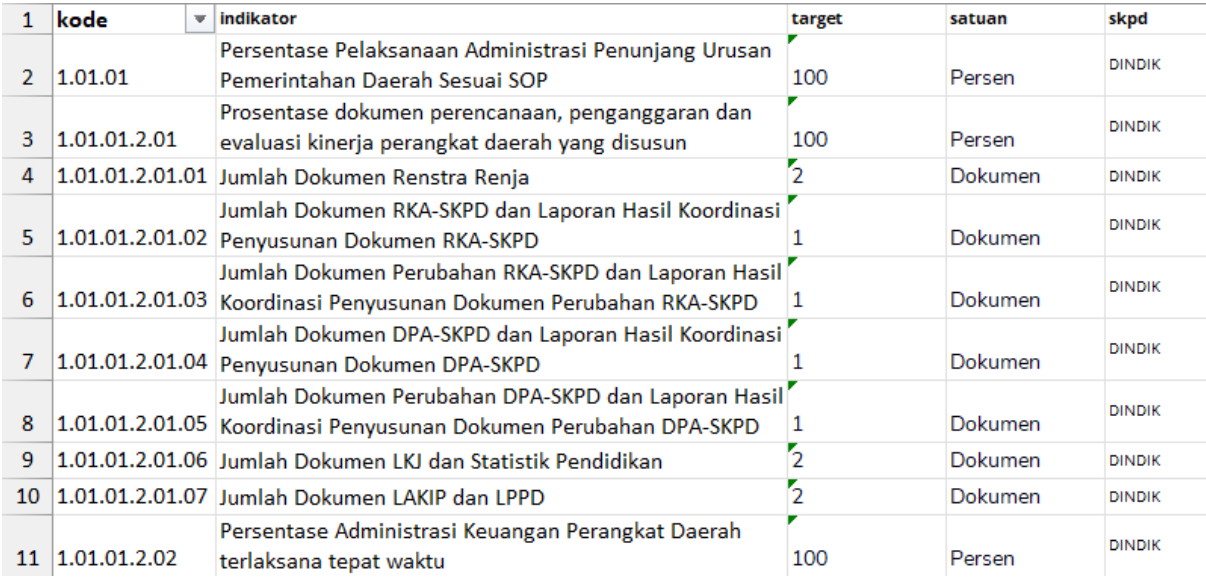

Kolom A berisikan kode Program, kode Kegiatan dan kode Sub kegiatan, Kolom B berisikan uraian dari indikator, Kolom C berisikan target dari indikator, Kolom D berisikan satuan dari target indikator, Kolom E berisikan nama alias dari Perangkat Daerah sesuai dengan yang didaftarkan pada menu Perangkat Daerah

Kemudian jika 2 file sudah disiapkan, silakan klik menu Import Data, akan muncul halaman seperti berikut :

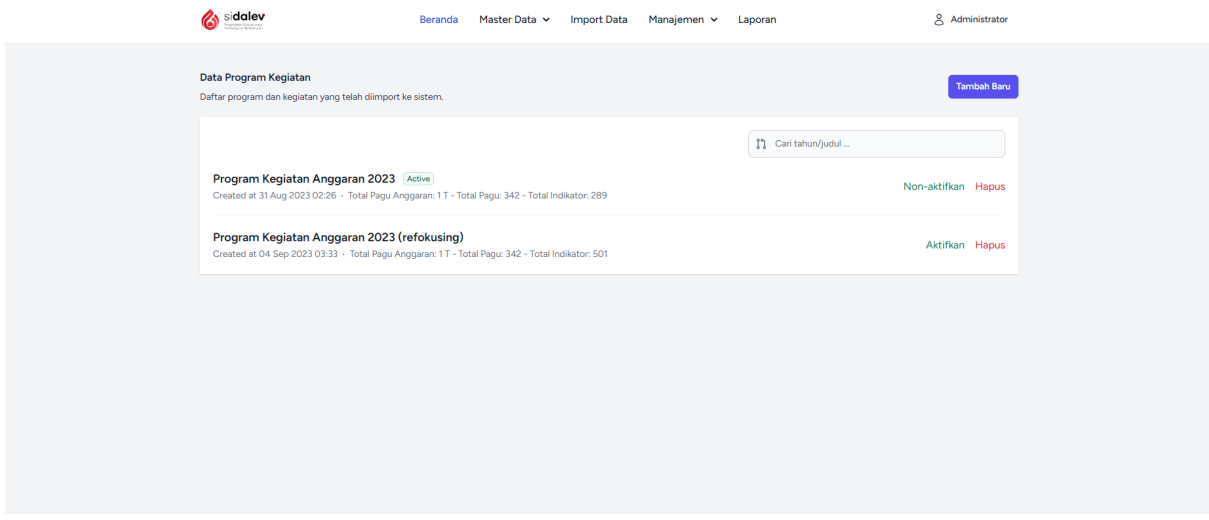

Untuk menambahkan dapat meng klik tombol Tambah Baru warna biru posisi kanan atas, akan muncul seperti berikut :

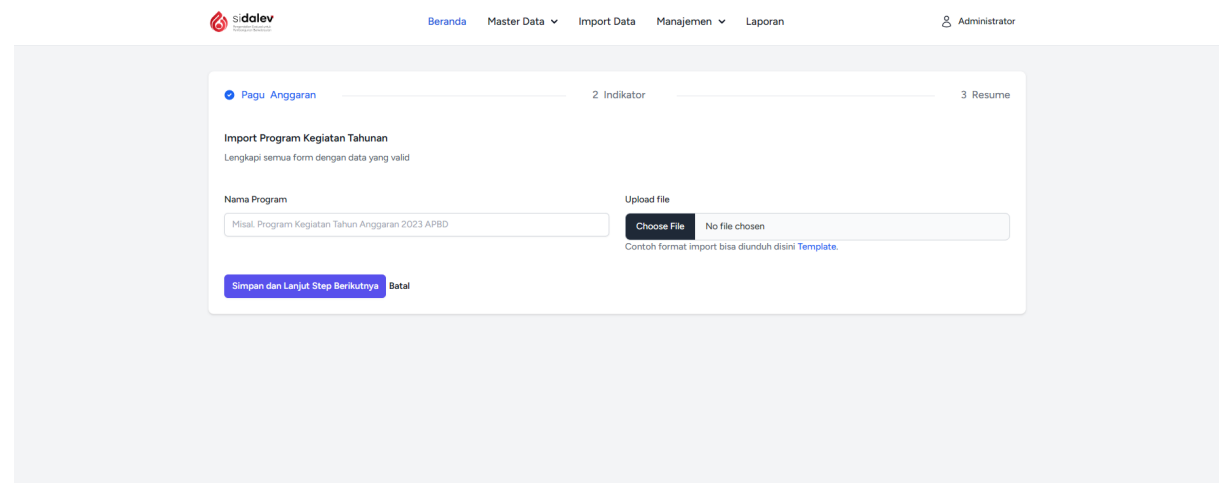

Nama Program diisikan nama keterangan untuk Program Kegiatan yang digunakan sebagai contoh RKPD 2023. Kemudian untuk kolom file diisikan file pertama yang sudah dibuat yang berisikan pagu Program Kegiatan, jika sudah silakan klik Simpan dan Lanjutkan Step Berikutnya, akan muncul halaman seperti berikut :

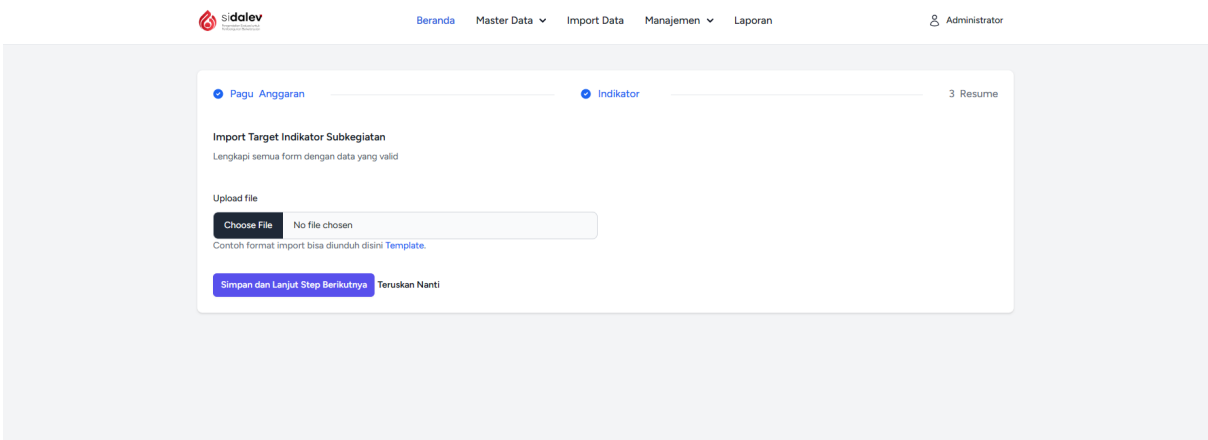

Kemudian kolom file pada tahap ini diisikan file kedua yang siduah dibuat yang berisikan indikator dan target, jika sudah silakan klik Simpan dan Lanjut Step Berikutnya akan muncul halaman seperti berikut :

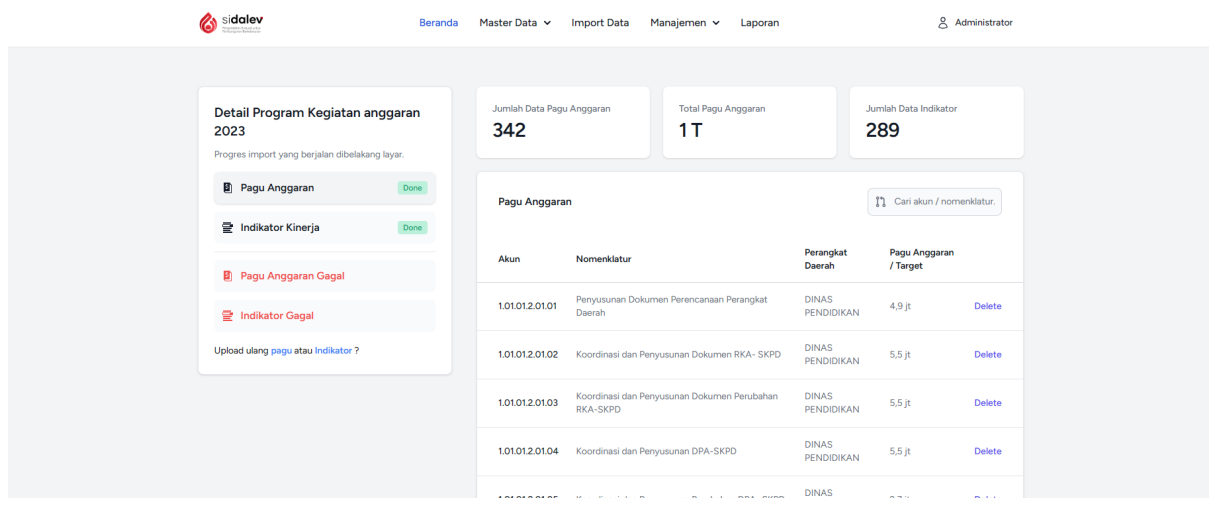

Pada halaman ini berisikan data pagu dan indikator yang sudah diunggah. Pada Menu Pagu anggaran dan Indikator Kinerja berwarna hitam berisikan data yang sudah berhasil diunggah dan disimpan di database, sedangkan yang berwarna merah dengan berisikan data yang gagal disimpan, data gagal disimpan bisa terjadi karena ada kolom pada excel yang masih berisikan formula atau alias skpd tidak cocok/belum didaftarkan. Untuk menghapus data pagu atau indikator dapat dilakukan menggunakan tombol delete berwarna biru pada paling kanan halaman.